## 印刷時のご注意

完成したデータを印刷する際はプリ ンタドライバで必ず 180 度反転にし てください。また、米袋はプリンター

天

地

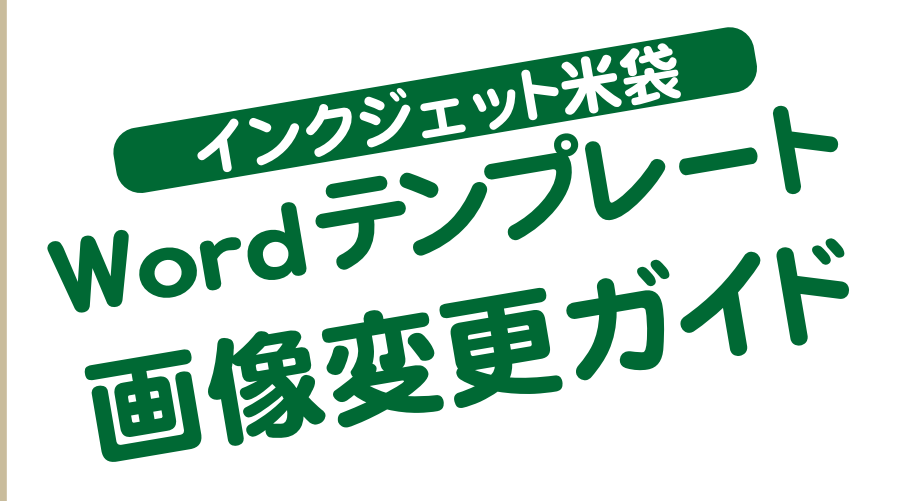

①ダウンロードした Word テンプレートの データを開く。

②イラスト部分を 選択し右クリックし、 「図形の書式設定」を選択。 ③「図の書式設定」内の 「塗りつぶし」タブを 選択。

に底を下にセット

こっちを セット

して下さい。

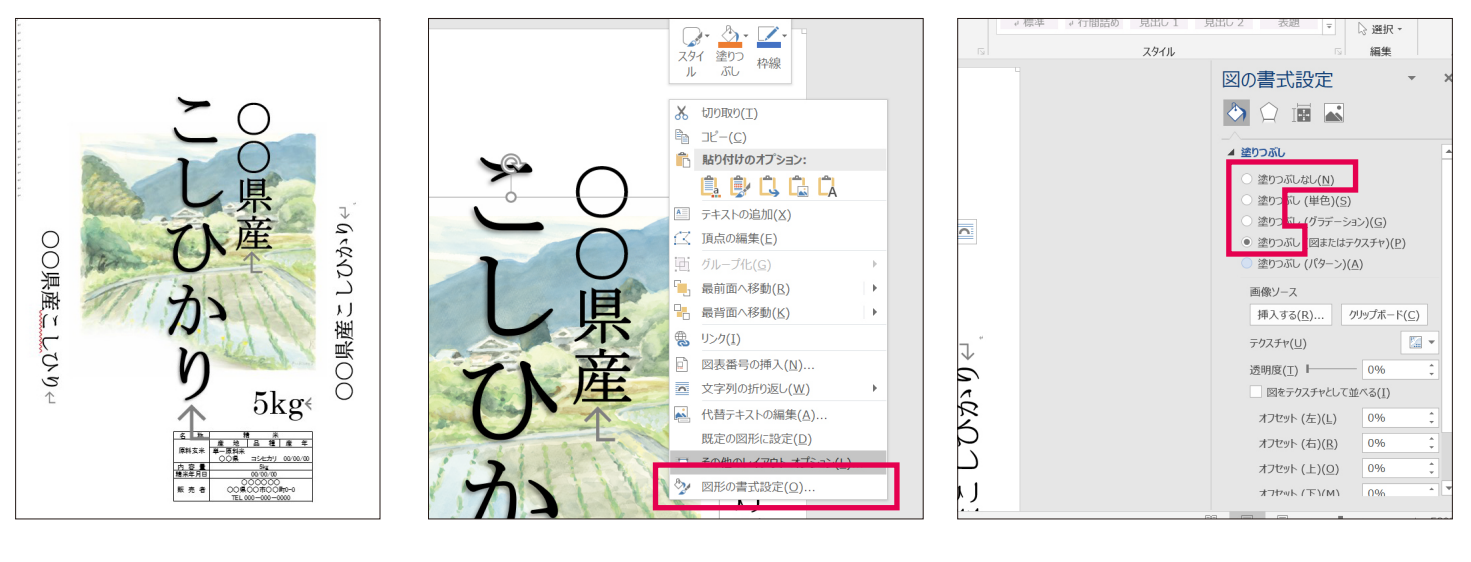

(4)「塗りつぶし(図またはテクスチャ) を選択し、「画像ソース」の 「挿入する」を選択し、 お好きな画像を選択。

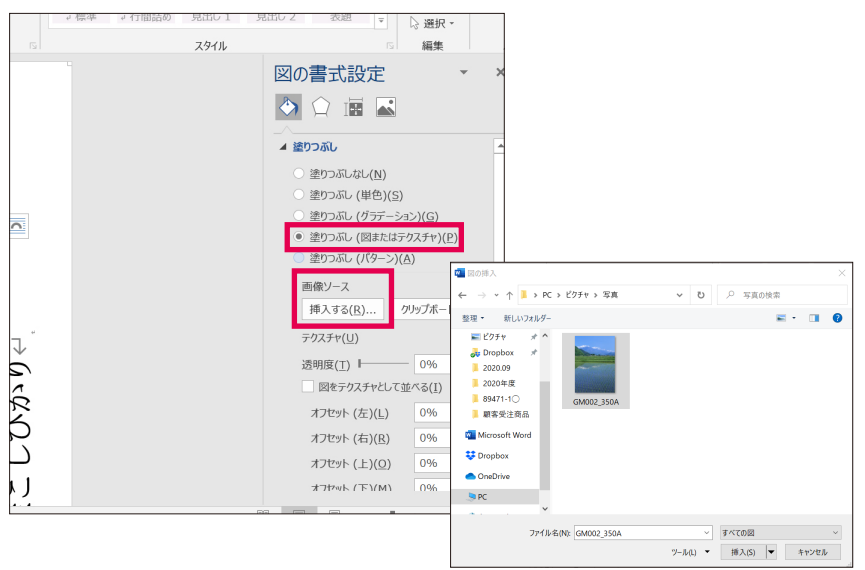

⑤画像の角を掴み位置、 大きさ、縦横比を調整 する。産地・銘柄を打ち 変えると完成。

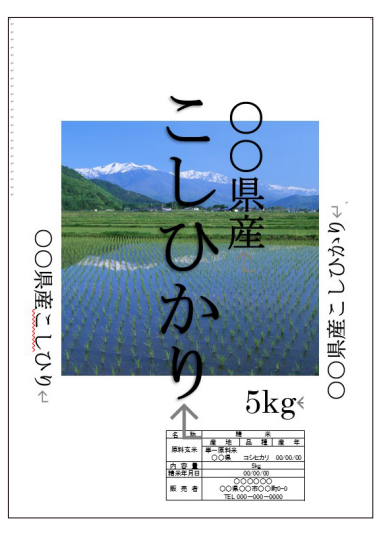